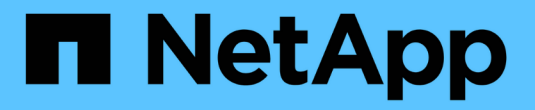

## **NVMe** をセットアップする

System Manager Classic

NetApp June 22, 2024

This PDF was generated from https://docs.netapp.com/ja-jp/ontap-system-manager-classic/online-help-96-97/task\_creating\_nvme\_namespace.html on June 22, 2024. Always check docs.netapp.com for the latest.

# 目次

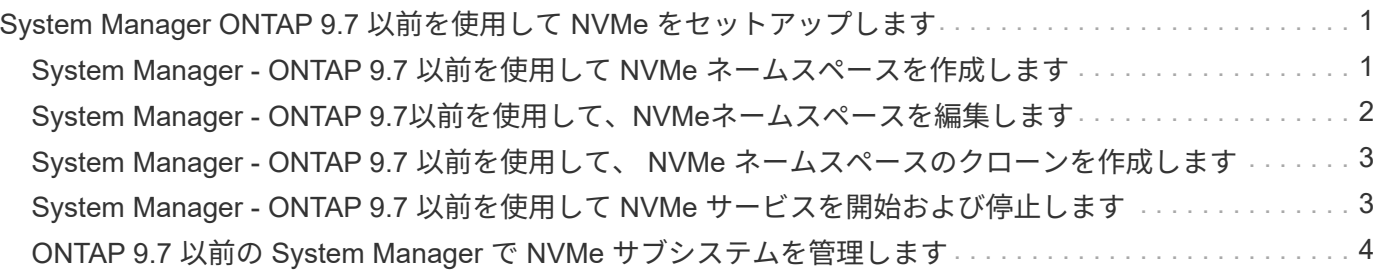

# <span id="page-2-0"></span>**System Manager ONTAP 9.7** 以前を使用して **NVMe** をセットアップします

ONTAP System Managerクラシック(ONTAP 9.7以前で使用可能)を使用して、SVM にNVMeプロトコルを設定できます。SVM で NVMe プロトコルを有効にすると、ネーム スペースをプロビジョニングしてホストとサブシステムに割り当てることができます。

ONTAP 9.5 以降では、 NVMe プロトコルを使用する HA ペアの各ノードに対して、少なくとも 1 つの NVMe LIF を設定する必要があります。定義できる NVMe LIF の数はノードごとに 2 つまでです。NVMe LIF は、 System Manager を使用して SVM の設定を作成または編集するときに設定します。

次の図は、 NVMe を設定するためのワークフローを示しています。

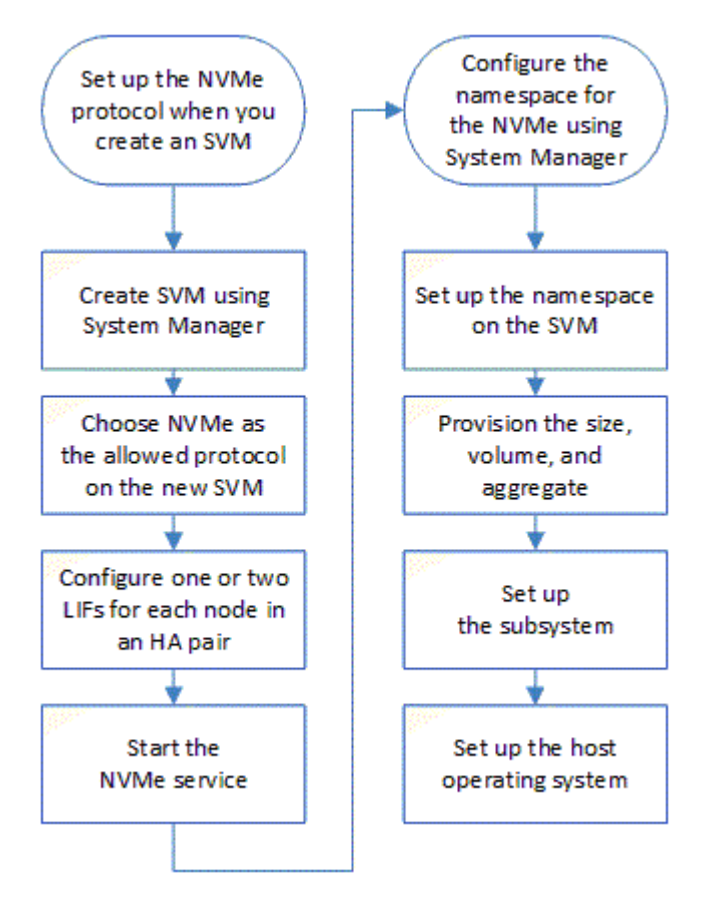

<span id="page-2-1"></span>**System Manager - ONTAP 9.7** 以前を使用して **NVMe** ネームス ペースを作成します

ONTAP System Manager クラシック( ONTAP 9.7 以前で使用可能)を使用して、 1 つ 以上の NVMe ネームスペースを作成し、各ネームスペースを Storage Virtual Machine ( SVM )内のホストまたはホストセットに接続できます。NVMe ネームスペースは、論理 ブロックにフォーマット可能な大容量のメモリです。各ネームスペースを 1 つの NVMe サブシステムにマッピングできます。

作業を開始する前に

SVM に NVMe プロトコルを設定しておく必要があります。ネームスペースをマッピングするには、ネーム スペースを所有するノードに NVMe をデータプロトコルとする LIF が少なくとも 1 つ存在している必要があ ります。

手順

- 1. Storage \* > \* NVMe \* > \* NVMe \* 名前空間 \* をクリックします。
- 2. ネームスペースを配置する SVM を選択します。
- 3. HA ペアの各ノードに対して少なくとも 1 つの NVMe LIF が設定されていることを確認します。作成でき る NVMe LIF の数はノードごとに 2 つまでです。
- 4. ネームスペースのサイズ( 1MB~16TB )を設定します。
- 5. ブロックサイズを入力します。

System Manager 9.5 では、ブロックサイズはデフォルトで 4KB に設定され、このフィールドは表示され ません。

System Manager 9.6 では、 4KB または 512 バイトのいずれかのブロックサイズを指定できます。

6. 既存のボリュームを選択するか、アグリゲートを選択して新しいボリュームを作成します。

SVM 内にネームスペース(最大 250 個)を追加する場合は、 + 記号をクリックします。

7. このネームスペースに関連付ける NVMe サブシステムを選択します。

次のオプションから選択できます。

- なし:サブシステムはマッピングされません。
- 既存のサブシステムを使用する:選択した SVM に対応するサブシステムが表示されます。
- 新しいサブシステムを作成する:新しいサブシステムを作成し、新しいネームスペースすべてにマッ ピングします。
- 8. ホストオペレーティングシステムを選択します。
- 9. [Submit (送信) ] をクリックします。

◦ 関連情報 \*

[NVMe](https://docs.netapp.com/ja-jp/ontap-system-manager-classic/online-help-96-97/reference_nvme_namespaces_window.html) [ネームスペースウィンドウ](https://docs.netapp.com/ja-jp/ontap-system-manager-classic/online-help-96-97/reference_nvme_namespaces_window.html)

### <span id="page-3-0"></span>**System Manager - ONTAP 9.7**以前を使用して、**NVMe**ネーム スペースを編集します

ONTAP システムマネージャクラシック(ONTAP 9.7以前で使用可能)を使用して、ネ ームスペースがマッピングされているサブシステムを変更することでネームスペースを 編集できます。

このタスクについて

このウィンドウで変更できるのはNVMeサブシステムの設定だけです。ネームスペースのその他の詳細情報は 編集できません。

手順

- 1. [\* nvme \* >] > [\* nvme Namespaces \* ] をクリックします。
- 2. \* NVMe ネームスペースウィンドウ \* で、編集するネームスペースを選択します。
- 3. サブシステムのオプションを選択します。
	- なし:このオプションを選択すると、このネームスペースに対する既存のサブシステムのマッピング のみが解除されます。選択したネームスペースにサブシステムがマッピングされていない場合は、こ のオプションが自動的に選択されます。
	- 既存のサブシステムを使用する:サブシステムがネームスペースにマッピングされている場合は、こ のオプションが自動的に選択されます。別のサブシステムを選択すると、マッピング済みのサブシス テムのマッピングが解除されて新しいサブシステムがマッピングされます。

### <span id="page-4-0"></span>**System Manager - ONTAP 9.7** 以前を使用して、 **NVMe** ネーム スペースのクローンを作成します

ONTAP System Manager クラシック( ONTAP 9.7 以前で使用可能)を使用すると、ネ ームスペースをクローニングすることで同じ設定のネームスペースを簡単に作成できま す。クローニングしたネームスペースは、別のホスト NQN にマッピングできます。

作業を開始する前に

ネームスペースをクローニングするには、 FlexClone ライセンスが必要です。

このタスクについて

選択したホストマッピングでネームスペースをクローニングし、別のサブシステムに関連付けることができま す。

手順

- 1. [\* nvme \* >] > [\* nvme Namespaces \* ] をクリックします。
- 2. NVMe ネームスペースウィンドウで、クローニングするネームスペースを選択します。
- 3. クローニングしたネームスペースは特定の名前を必要とする場合に名前を変更できますが、必須ではあり ません。

ダイアログには、クローニングするネームスペースのデフォルト名が表示されます。

- 4. クローニングしたネームスペースのサブシステムマッピングを変更します。
- 5. [OK] をクリックします。

オンラインのマッピングされたネームスペースが同じ SVM 内でクローニングされて、別の名前が付けら れます。ホストマッピングはクローニングされません。

### <span id="page-4-1"></span>**System Manager - ONTAP 9.7** 以前を使用して **NVMe** サービス を開始および停止します

ONTAP System Managerクラシック(ONTAP 9.7以前で使用可能)を使用して、NVMe サービスを開始してアダプタをオンラインにすることができます。NVMe サービスを使 用すると、ネームスペースで使用する NVMe アダプタを管理できます。NVMe サービ スを停止すると、 NVMe アダプタがオフラインになり、ネームスペースにアクセスでき なくなります。

作業を開始する前に

NVMe サービスを開始するには、 NVMe 対応アダプタが必要です。

#### 手順

- 1. [ \* ストレージ \* > \* SVMs \* ] をクリックします。
- 2. SVM を選択し、 \* SVM settings \* をクリックします。
- 3. [**Protocols** (プロトコル \* ) ] メニューで [\* nvme ( NVMe \* ) ] をクリックします。
- 4. 必要に応じて、 [\* サービスの開始 ] または [\* サービスの停止 ] をクリックします。

### <span id="page-5-0"></span>**ONTAP 9.7** 以前の **System Manager** で **NVMe** サブシステムを 管理します

ONTAP システムマネージャクラシック( ONTAP 9.7 以前で使用可能)を使用して、 NVMe サブシステムを作成および管理できます。SVM 内の異なるホストやネームスペー スに NVMe サブシステムを関連付けることができます。また、 SVM ごとに複数の NVMe サブシステムをサポートできます。ただし、 NVMe サブシステムを複数の SVM で使用するように設定することはできません。

### **NVMe** サブシステムを作成する

System Manager を使用して、 NVMe サブシステムを作成できます。

手順

- 1. [\* NVMe subsystems] ウィンドウで [\* Create] をクリックします。
- 2. NVMe サブシステムにエントリを入力します。 Create \* window for the following fields :

◦ \* SVM \*

ドロップダウンメニューから、サブシステムを作成する SVM を選択します。

◦ \* 名前 \*

サブシステムの名前を入力します。SVM にすでに存在するサブシステム名は使用できません。名前で は大文字と小文字が区別され、最大文字数は 96 文字です。特殊文字を使用できます。

◦ \*ホストOS \*

ドロップダウンメニューから、サブシステムのホスト OS のタイプを選択します。

◦ \*ホストNQN \*

コントローラに接続されたホストの NQN を入力します。ホスト NQN は、カンマで区切って複数入力 できます。

3. [ 保存 ( Save ) ] をクリックします。

NVMe サブシステムが作成され、 NVMe サブシステムのウィンドウが表示されます。

#### **NVMe** サブシステムの詳細を編集します

System Manager を使用して、 NVMe サブシステムの詳細を編集できます。

手順

- 1. 編集する NVMe サブシステムを「 \* NVMe サブシステム \* 」ウィンドウで検索します。
- 2. 編集するサブシステムの名前の左にあるチェックボックスをオンにします。
- 3. [ 編集( Edit ) ] をクリックします。

NVMe サブシステムの現在の詳細が、 NVMe サブシステムの Editwindow に表示されます。

4. 変更できるのはホスト NQN \* フィールド内の情報のみです。

◦ \*ホストNQN \*

コントローラに接続されたホストの NQN を変更します。ホスト NQN は、カンマで区切って複数入力 できます。

関連付けられた \* NVMe ネームスペース \* テーブルは、ホスト NQN フィールドの下に表示されます。各 ネームスペースについて、ネームスペースパスとネームスペース ID が表示されます。

5. [ 保存( Save ) ] をクリックします。

NVMe サブシステムの詳細が更新され、 NVMe サブシステムのウィンドウが表示されます。

### **NVMe** サブシステムを削除する

System Manager を使用して、クラスタから NVMe サブシステムを削除できます。

このタスクについて

NVMe サブシステムを削除すると、次の処理が実行されます。

- NVMe サブシステムにホストが設定されている場合、マッピングされているホストは削除されます。
- NVMe サブシステムにネームスペースがマッピングされている場合、マッピングは解除されます。

#### 手順

- 1. [\* NVMe Subsystem\* ] ウィンドウで、削除する NVMe サブシステムを検索します。
- 2. 削除するサブシステムの名前の左にあるチェックボックスをオンにします。
- 3. [削除 ( Delete ) 1をクリックします。

警告メッセージが表示されます。

4. 削除を確認する \* Delete the NVMe Subsystem \* ( NVMe サブシステムの削除)チェックボックスをクリ

ックし、 \* Yes \* をクリックします。

NVMe サブシステムがクラスタから削除され、 NVMe サブシステムウィンドウが表示されます。

### **NVMe** サフシステムウイントウ

NVMe サブシステムウィンドウには、クラスタ内の NVMe サブシステムのインベントリリストがデフォルト で表示されます。リストをフィルタして、ある SVM に固有のサブシステムのみを表示することができます。 また、 NVMe サブシステムを作成、編集、削除することもできます。このウィンドウにアクセスするには、 \* Storage \* > \* NVMe \* > \* subsystems \* を選択します。

- [NVMe](#page-7-0) [サブシステムテーブル](#page-7-0)
- [ツールバー]

<span id="page-7-0"></span>**NVMe** サブシステムテーブル

NVMe サブシステムテーブルには、クラスタ内の NVMe サブシステムのインベントリが表示されます。この リストを絞り込むには、「 \* SVM \* 」フィールドのドロップダウンメニューを使用して、その SVM に関連付 けられている NVMe サブシステムのみを表示する SVM を選択します。[**Search]** フィールドと **[\*Filtering**] ド ロップダウンメニューを使用して、リストをさらにカスタマイズできます。

NVMe サブシステムテーブルには次の列があります。

• \* (チェックボックス) \*

処理を実行するサブシステムを指定できます。

チェックボックスをクリックしてサブシステムを選択し、実行する処理をツールバーでクリックします。

• \* 名前 \*

サブシステムの名前が表示されます。

検索 \* フィールドにサブシステム名を入力すると、そのサブシステムを検索できます。

• \*ホストOS \*

サブシステムに関連付けられているホスト OS の名前が表示されます。

• \*ホストNQN \*

コントローラに接続された NQN が表示されます。NQN が複数ある場合はカンマで区切って表示されま す。

• \* 関連付けられている NVMe ネームスペース \*

サブシステムに関連付けられている NVM ネームスペースの数が表示されます。数字にカーソルを合わせ ると、関連付けられているネームスペースのパスが表示されます。パスをクリックすると、 [ 名前空間の 詳細 ] ウィンドウが表示されます。

ツールバー

ツールバーは列ヘッダーの上にあります。ツールバーのフィールドとボタンを使用して、さまざまな操作を実 行できます。

• \* 検索 \*

[ \* 名前 \* ] 列にある値を検索できます。

• \* フィルタリング \*

リストをフィルタするさまざまな方法をドロップダウンメニューから選択できます。

• \* 作成 \* 。

NVMe サブシステムの作成ダイアログボックスを開きます。このダイアログボックスで、 NVMe サブシ ステムを作成できます。

• \* 編集 \* 。

NVMe サブシステムの編集ダイアログボックスを開きます。このダイアログボックスで、既存の NVMe サブシステムを編集できます。

• \* 削除 \*

NVMe サブシステムの削除の確認ダイアログボックスを開きます。このダイアログボックスで、既存の NVMe サブシステムを削除できます。

Copyright © 2024 NetApp, Inc. All Rights Reserved. Printed in the U.S.このドキュメントは著作権によって保 護されています。著作権所有者の書面による事前承諾がある場合を除き、画像媒体、電子媒体、および写真複 写、記録媒体、テープ媒体、電子検索システムへの組み込みを含む機械媒体など、いかなる形式および方法に よる複製も禁止します。

ネットアップの著作物から派生したソフトウェアは、次に示す使用許諾条項および免責条項の対象となりま す。

このソフトウェアは、ネットアップによって「現状のまま」提供されています。ネットアップは明示的な保 証、または商品性および特定目的に対する適合性の暗示的保証を含み、かつこれに限定されないいかなる暗示 的な保証も行いません。ネットアップは、代替品または代替サービスの調達、使用不能、データ損失、利益損 失、業務中断を含み、かつこれに限定されない、このソフトウェアの使用により生じたすべての直接的損害、 間接的損害、偶発的損害、特別損害、懲罰的損害、必然的損害の発生に対して、損失の発生の可能性が通知さ れていたとしても、その発生理由、根拠とする責任論、契約の有無、厳格責任、不法行為(過失またはそうで ない場合を含む)にかかわらず、一切の責任を負いません。

ネットアップは、ここに記載されているすべての製品に対する変更を随時、予告なく行う権利を保有します。 ネットアップによる明示的な書面による合意がある場合を除き、ここに記載されている製品の使用により生じ る責任および義務に対して、ネットアップは責任を負いません。この製品の使用または購入は、ネットアップ の特許権、商標権、または他の知的所有権に基づくライセンスの供与とはみなされません。

このマニュアルに記載されている製品は、1つ以上の米国特許、その他の国の特許、および出願中の特許によ って保護されている場合があります。

権利の制限について:政府による使用、複製、開示は、DFARS 252.227-7013(2014年2月)およびFAR 5252.227-19(2007年12月)のRights in Technical Data -Noncommercial Items(技術データ - 非商用品目に関 する諸権利)条項の(b)(3)項、に規定された制限が適用されます。

本書に含まれるデータは商用製品および / または商用サービス(FAR 2.101の定義に基づく)に関係し、デー タの所有権はNetApp, Inc.にあります。本契約に基づき提供されるすべてのネットアップの技術データおよび コンピュータ ソフトウェアは、商用目的であり、私費のみで開発されたものです。米国政府は本データに対 し、非独占的かつ移転およびサブライセンス不可で、全世界を対象とする取り消し不能の制限付き使用権を有 し、本データの提供の根拠となった米国政府契約に関連し、当該契約の裏付けとする場合にのみ本データを使 用できます。前述の場合を除き、NetApp, Inc.の書面による許可を事前に得ることなく、本データを使用、開 示、転載、改変するほか、上演または展示することはできません。国防総省にかかる米国政府のデータ使用権 については、DFARS 252.227-7015(b)項(2014年2月)で定められた権利のみが認められます。

#### 商標に関する情報

NetApp、NetAppのロゴ、<http://www.netapp.com/TM>に記載されているマークは、NetApp, Inc.の商標です。そ の他の会社名と製品名は、それを所有する各社の商標である場合があります。